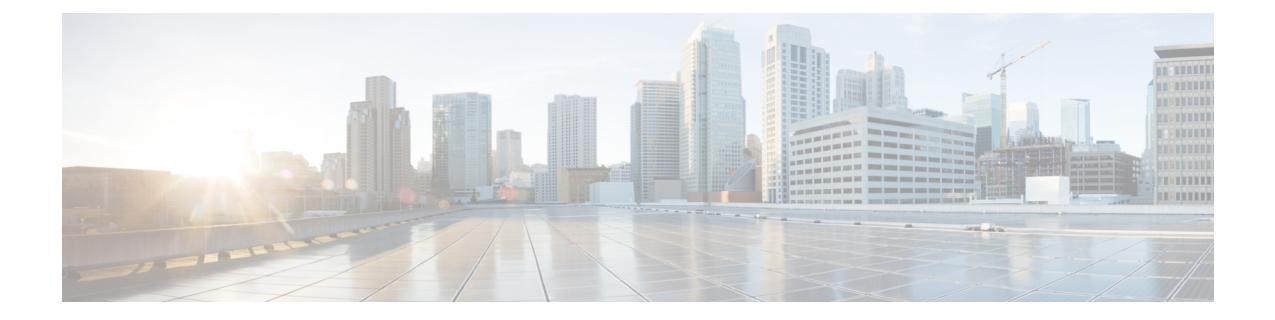

# **Install and Update Cisco Modeling Labs Release 1.2**

- Install Cisco [Modeling](#page-0-0) Labs Version 1.2, page 1
- Update User Workspace [Management](#page-0-1) Settings, page 1
- Import Projects into Cisco [Modeling](#page-1-0) Labs Version 1.2, page 2
- Import a Subtype into Cisco [Modeling](#page-2-0) Labs Version 1.2, page 3
- Upgrade the Cisco [Modeling](#page-3-0) Labs Client Version, page 4
- New [License](#page-5-0) File, page 6

### <span id="page-0-0"></span>**Install Cisco Modeling Labs Version 1.2**

To install Cisco Modeling Labs, version 1.2, complete the following steps.

- **Step 1** Shutdown the Cisco Modeling Labs, version 1.1 system. This is required so that there is no clash of IP addresses, and so on.
- **Step 2** Install Cisco Modeling Labs, version 1.2 according to the Cisco Modeling Labs Corporate Edition System Administrator [Installation](http://www.cisco.com/c/en/us/td/docs/cloud_services/cisco_modeling_labs/v120/installation/guide/admin/b_cml_install_sys_admin_12.html) Guide, Release 1.2 provided.
- <span id="page-0-1"></span>**Step 3** Using the User Workspace Management settings recorded earlier, add them to the Cisco Modeling Labs, version 1.2 system as per the steps outlined in the **User Workspace Management** chapter of the Cisco Modeling Labs [Corporate](http://www.cisco.com/c/en/us/td/docs/cloud_services/cisco_modeling_labs/v120/installation/guide/admin/b_cml_install_sys_admin_12.html) Edition System [Administrator](http://www.cisco.com/c/en/us/td/docs/cloud_services/cisco_modeling_labs/v120/installation/guide/admin/b_cml_install_sys_admin_12.html) Installation Guide, Release 1.2.

### **Update User Workspace Management Settings**

• In the **User Workspace Management** interface, reinstate the details for those images, flavors, and licenses recorded previously.

I

## <span id="page-1-0"></span>**Import Projects into Cisco Modeling Labs Version 1.2**

To import all projects and their users into the Cisco Modeling Labs version 1.2, complete the following steps:

- **Step 1** Log in to the User Workspace Management interface as user uwmadmin.
- **Step 2** From the left-hand pane, click **Projects**.
- **Step 3** Click **Import** at the top of the page and browse to the applicable .JSON or .TSV file, as shown.

#### **Figure 1: Import Project File(s)**

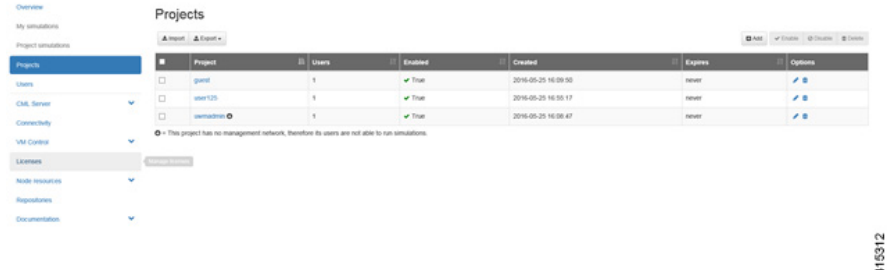

**Step 4** On the **Import Projects and Users** page, browse to the location of the saved .JSON or .TSV file and click **Import**, as shown.

#### **Figure 2: Locate the File for Import**

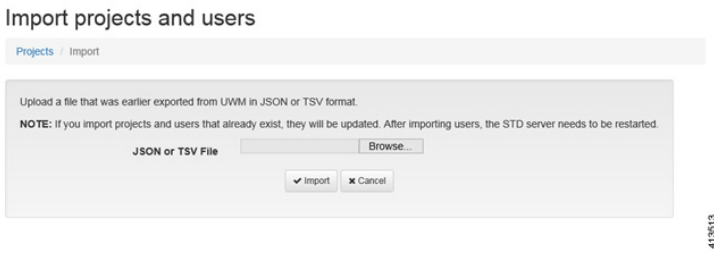

The system displays a confirmation list of all the imported projects when completed, as shown.

#### **Figure 3: Confirmation of Imported Projects**

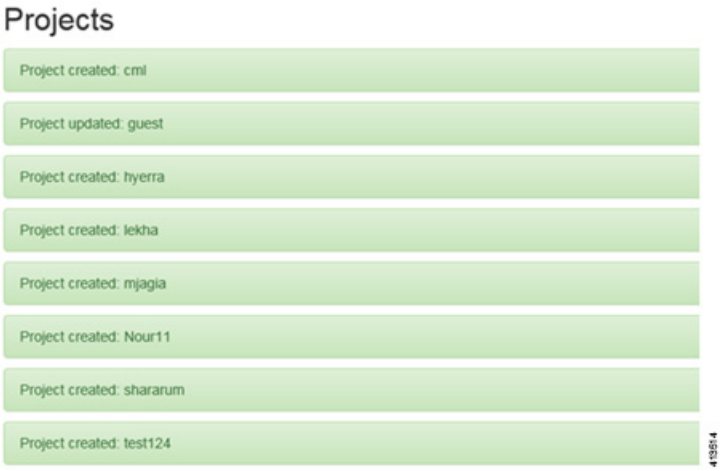

In addition, the newly imported projects are listed on the **Projects** page, as shown.

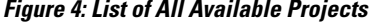

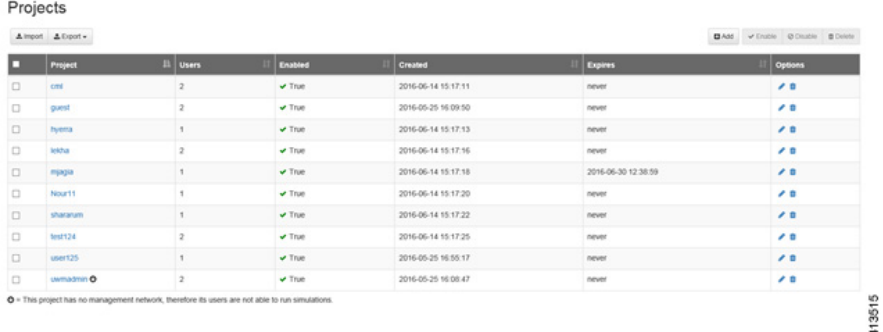

<span id="page-2-0"></span>See the **User Workspace Management** chapter in the *Cisco Modeling Labs Corporate Edition System Administrator Installation Guide, Release 1.2* for more information.

## **Import a Subtype into Cisco Modeling Labs Version 1.2**

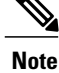

Π

**Note** Subtypes for import must be available in a JSON file.

I

To import a subtype into the Cisco Modeling Labs version 1.2, complete the following steps:

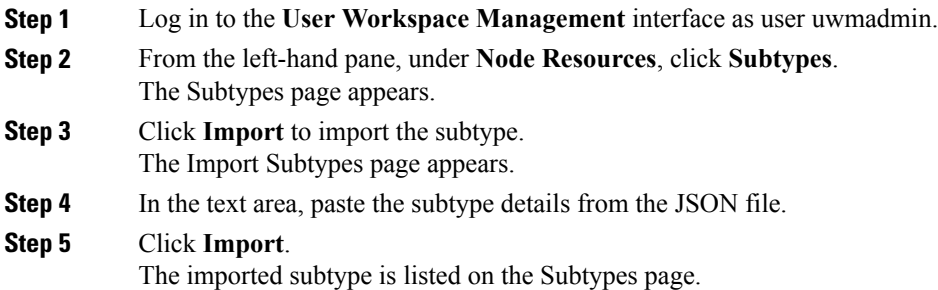

### <span id="page-3-0"></span>**Upgrade the Cisco Modeling Labs Client Version**

Updating the Cisco Modeling Labs client version is a two step process:

- **1** Uninstall the old Cisco Modeling Labs client version while saving the workspace and the topologies.
- **2** Install the new Cisco Modeling Labs client version.

To upgrade the Cisco Modeling Labs client, complete the following steps.

**Step 1** Close the running instance of the Cisco Modeling Labs version 1.1 client.

- **Step 2** Browse to the installation location and click **uninstaller.exe** to uninstall the Cisco Modeling Labs 1.1 client.
- **Step 3** During the uninstall process, a dialog box is displayed asking "Do you want to delete all your user preference settings?", as shown.

#### **Figure 5: Cisco Modeling Labs Uninstall**

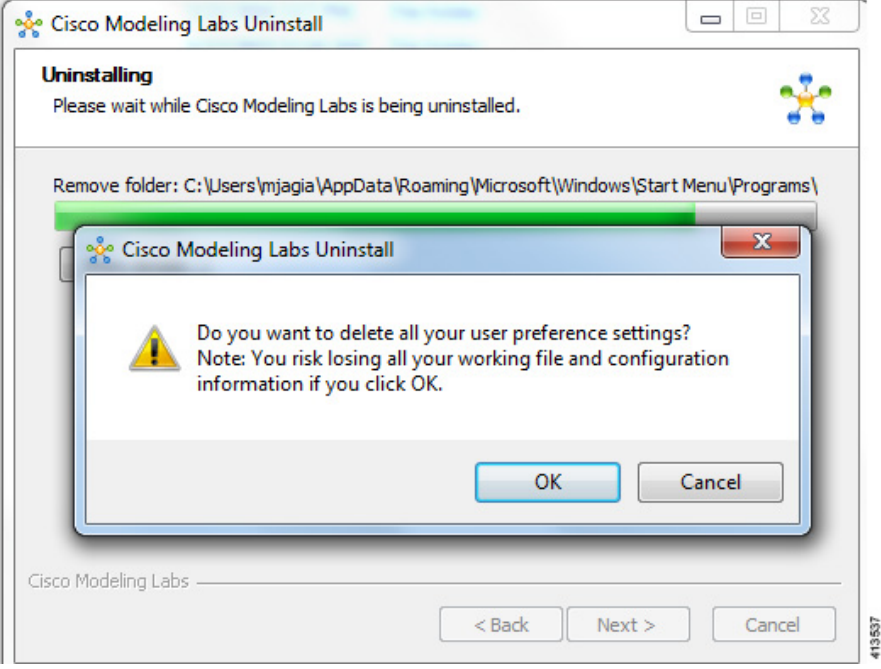

- **1** Click **Cancel** to retain your current workspace and topology files. We recommend that you choose option **1 Cancel** to retain your workspace and topology files. **Important**
- **2** Click **OK** to delete your workspace and topology files. When the install finishes, you will be presented with a fresh workspace consisting of two folders, **My Topologies** and **Sample Topologies** containing three sample files. **Caution** If you click **OK** your workspace and saved topology files will be deleted.

**Step 4** Start the Cisco [Modeling](#page-0-0) Labs 1.2 installation process, as detailed in Install Cisco Modeling Labs Version 1.2, on page 1.

- Any problems or discrepancies in older topology files will be listed in the **Problems view** where you can use the **Quick Fix** feature to resolve issues. **Note**
- For MAC installations, your Cisco Modeling Labs 1.1 workspace and topology files will be unaffected by the upgrade and will remain in tact and upgrade seamlessly to the Cisco Modeling Labs 1.2 version. **Attention**

Τ

### <span id="page-5-0"></span>**New License File**

A new license file is required for an OVA deployment of Cisco Modeling Labs v1.1. You must contact Cisco support to request a new license or the Cisco Modeling Labs mailer: *cml-licensing@cisco.com*.

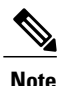

**Note** For ISO file bare-metal deployments, no new license is required since the MAC address does not change.